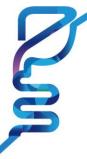

# [For Invited Speakers] GUIDELINES FOR MAKING A RECORDED VIDEO FILE

#### Presentation Time

| Session                         | Allocated Time                                                 |
|---------------------------------|----------------------------------------------------------------|
| Symposium                       | 15 mins presentation & 5 mins Q&A                              |
| Symposium 03                    | 25 minutes (Including Q&A)                                     |
| Symposium 18 (Insurance Policy) | 10 or 20 minutes (Including Q&A)                               |
| Symposium 43                    | 30 minutes (Including Q&A)                                     |
| Presidential Lecture            | 50 minutes (Including Q&A)                                     |
| Early Morning Workshop          | 25 minutes (Including Q&A)                                     |
|                                 | · 김영식 Gut and Liver 명예편집장님 기념 세션                               |
| Special Lecture                 | - 50 minutes (Including Q&A)                                   |
|                                 | · Chung Yong Kim Memorial Lecture - 30 minutes (Including Q&A) |

## • VOD (Pre-recorded presentation) Information

| File Format        | mp4 (16:9)                                                                                                    |
|--------------------|----------------------------------------------------------------------------------------------------|
| Presentation Time  | Please keep the allotted presentation time                                                                                                    |
| Deadline of Upload | October 27(Fri.), 2023                                                                                                    |
| Recommended Title  | Session Name_Speaker's Name (Ex. Symposium 1_Gil Dong Hong)                                                                                                    |
| File Upload        | November 16 >> (click and upload your file) November 17 >> (click and upload your file) November 18 >> (click and upload your file)  ** If you have any trouble uploading your file to Drop Box, please send it to the secretariat or share a link on your Cloud Drive or others with kddwinfo@medioffice.or.kr |

## Guidelines for Recording your Presentation (not mandatory)

| Introduction | At the start of your presentation, please introduce yourself, including your name, institution, and the title of your presentation. |
|--------------|----------------------------------------------------------------------------------------------------|
| Finish       | At the end of your presentation, please say, "I'm done with my presentation." And, on the last slide, please write "Thank you."     |
| Keyboard     | Please use the keyboard instead of the mouse to flip the presentation slides to prevent mouse sounds from being recorded.           |
| Disk Space   | Please make sure there is enough disk space on your local drive to record and save your screen recording.                           |

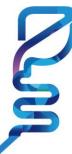

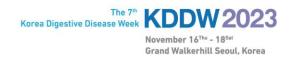

## 1. How to Record the File Using ZOOM

## 1. Video Recording \_ Zoom

| Web Camera | If you have a web camera, please select "video recording_zoom" as it will be better for mixing images and audio. (Presenter & Presentation file) |
|------------|----------------------------------------------------------------------------------------------------|
| Keyboard   | Please use the keyboard instead of the mouse to flip the presentation slides to prevent mouse sounds from being recorded.                        |

- 1) Install the Zoom.us software or application on your computer from <a href="https://zoom.us/download">https://zoom.us/download</a>.

  The application has installed, click **Sign In** (for existing account users) or **Sign up free** to create an account.
  - > From the Zoom home screen, click **Meetings** in the top navigation menu.
  - > In your **Personal Meeting** window, click **Start.**

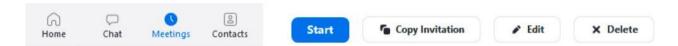

2) Zoom (<a href="https://zoom.us/">https://zoom.us/</a>) > Login (free) > Meetings > Personal Meeting Room > Start Meeting and Click the "Start".

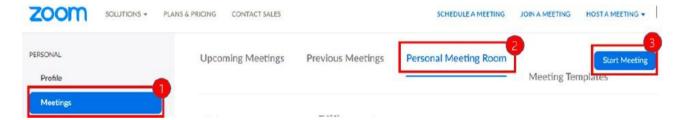

## 2. After Starting Zoom, Click on Share Screen

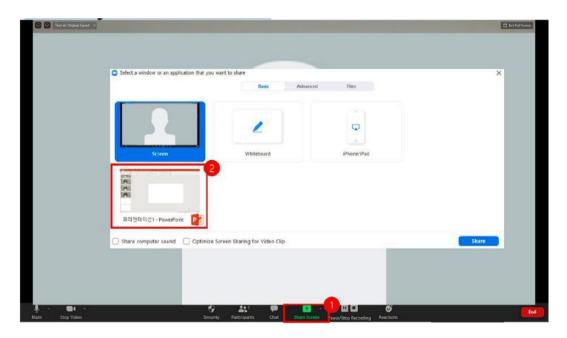

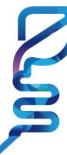

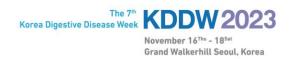

3. Test your Sound & Microphone

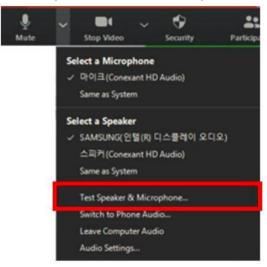

- 4. Speaker size: Please increase the size from minimum to maximum.
- 5. Record: More > Record on this Computer

\*Before recording your presentation, please press the F5 button for the maximum screen.

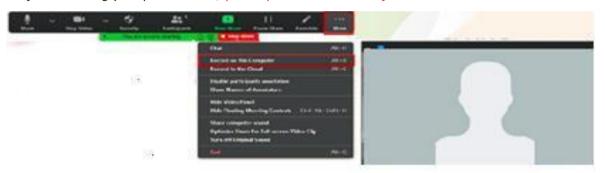

#### 6. Save

1) Once your presentation is complete, click Stop Share.

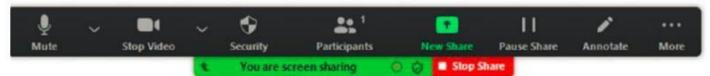

- 2) Stop the recording > End > End Meeting for All
- 3) Convert your recording.

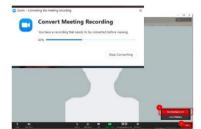

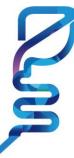

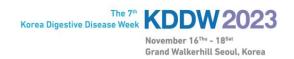

## 2. How to Record the File Using 'MS Powerpoint'

#### 1> Recording a Slide

- \* These recording guidelines provide a basic description of Windows versions 2013-2019.
- 1) Set up your microphone
- Please make sure that your microphone is plugged in and ready to record.
- 2) Go to the Slide Show tab and click the Record Slide Show

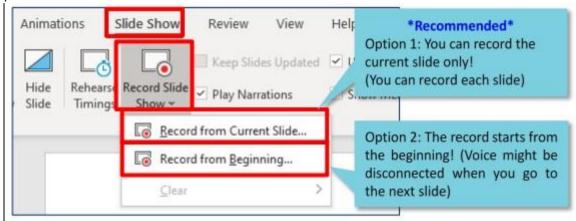

3) Leave both options checked to record audio and timings for the entire presentation.

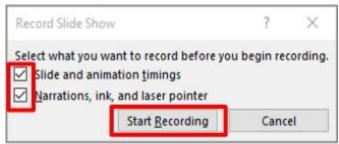

4) Make sure you're ready before you click Start Recording. As soon as you click on it, PowerPoint will go into a full screen presentation view and begin to record your screen and audio.

#### 2> During Recording

1) In the upper left corner of the window, you'll see a recording window with a runtime counter and other buttons. Use this to keep track of the length of your presentation.

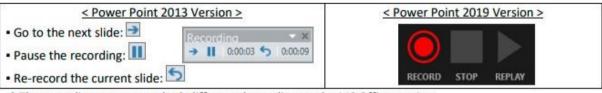

\* The recording screen may look different depending on the MS Office version

#### ※ Note:

- When moving to the next slide, recording will pause automatically.
- When you finish talking, please pause a moment before moving to the next slide and re-start.
- If you go to a previous slide during recording, the recording will be deleted.

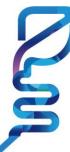

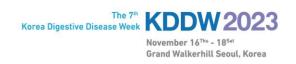

2) To end your recording, right-click the final slide, and click End Show.

When you finish recording, a sound icon is automatically generated in the lower right corner of each slide.

## 3> Save (.mp4)

- 1) Once your presentation is complete, export the PowerPoint file as a video.
- 2) Please select the "Full HD (1080p)" and "Use Recorded Timings and Narrations" option.
- 3) Click File  $\rightarrow$  Export  $\rightarrow$  Create a Video (.mp4)

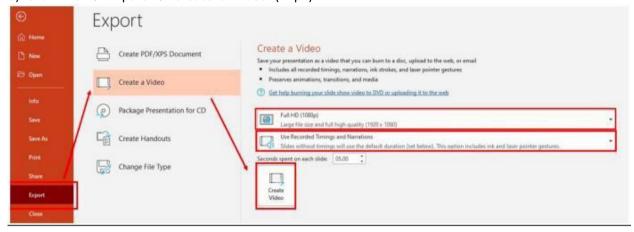

#### 4> Review (★ Important ★)

- 1) Please review the video from start to finish to check if there are any errors.
- 2) Be sure to check all the problems with the lecture video quality, voice, video loss, etc. If there is any problem with the lecture video, the secretariat may ask you to record the lecture again.

### For more detailed information:

https://support.microsoft.com/en-us/office/record-a-slide-show-with-narration-and-slide-timings-0b9502c6-5f6c-40ae-b1e7-e47d8741161c?ui=en-us&rs=en-us&ad=us#OfficeVersion=Windows

**For PC users**: <a href="https://support.office.com/en-us/article/record-a-slide-show-with-narration-and-slide-timings-0b9-502c6-5f6c-40ae-b1e7-e47d8741161c#OfficeVersion=Office-365">https://support.office.com/en-us/article/record-a-slide-show-with-narration-and-slide-timings-0b9-502c6-5f6c-40ae-b1e7-e47d8741161c#OfficeVersion=Office-365</a>

**For Mac users**: <a href="https://support.office.com/en-us/article/record-a-slide-show-with-narration-and-slide-timings-0b9502c6-5f6c-40ae-b1e7-e47d8741161c">https://support.office.com/en-us/article/record-a-slide-show-with-narration-and-slide-timings-0b9502c6-5f6c-40ae-b1e7-e47d8741161c</a>